## Skymenu 教材配布マニュアル

① 先生用 PC の「コンピュータ教室」を立ち上げる。

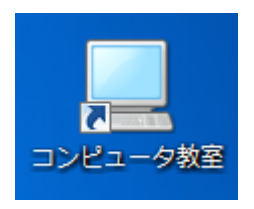

デスクトップ>コンピュータ教室>ダブルクリック

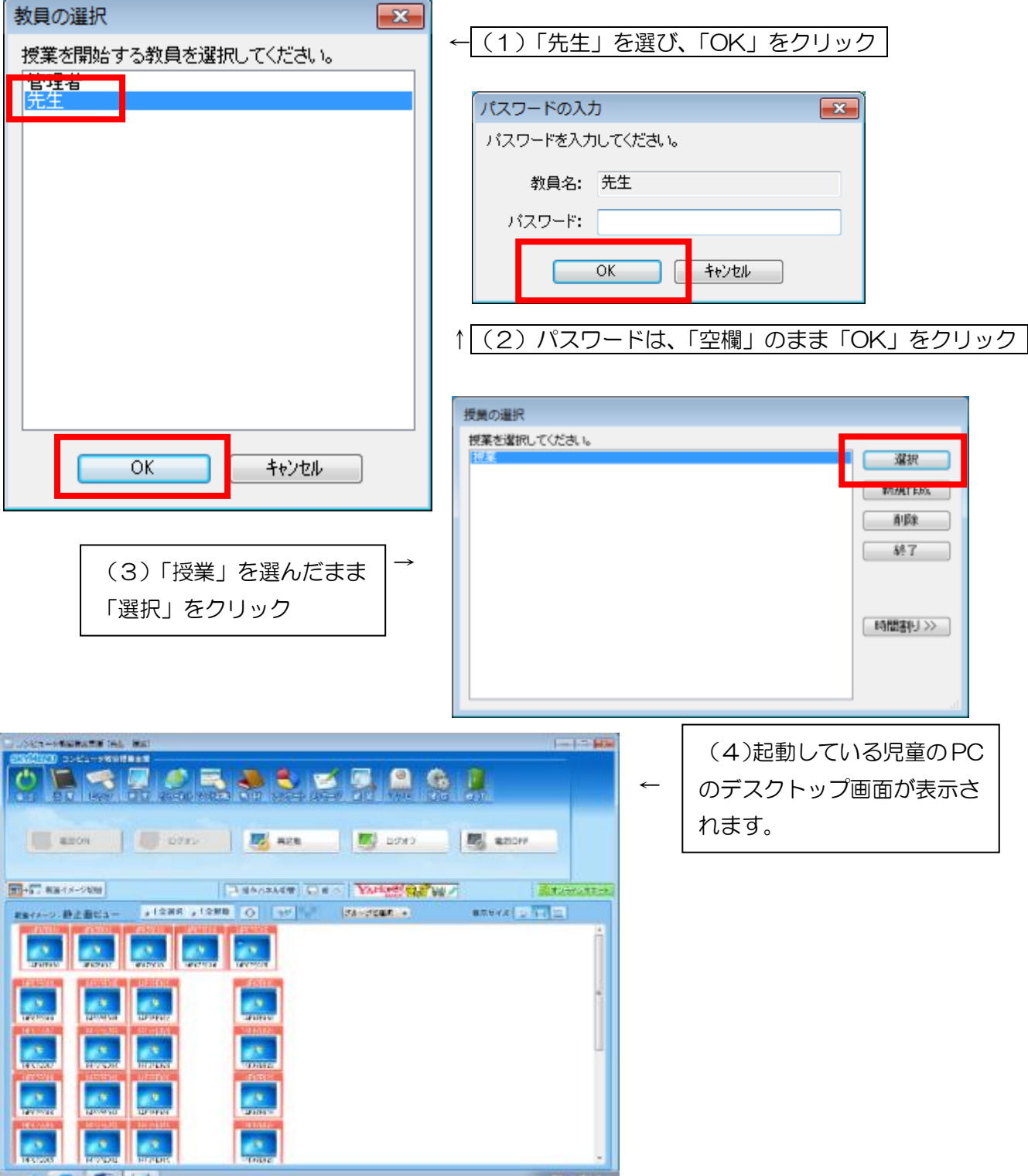

- ② 先生用 PC のデスクトップ上に配布したいものを用意しておく。
	- •ファイル(リンク先や画像など)

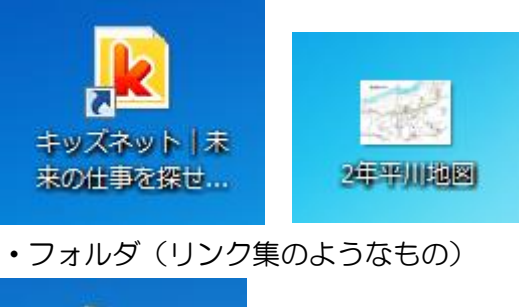

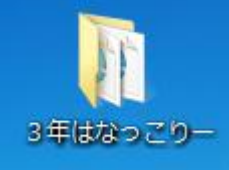

③ 「コンピュータ教室」の「教材」タブをクリックする。

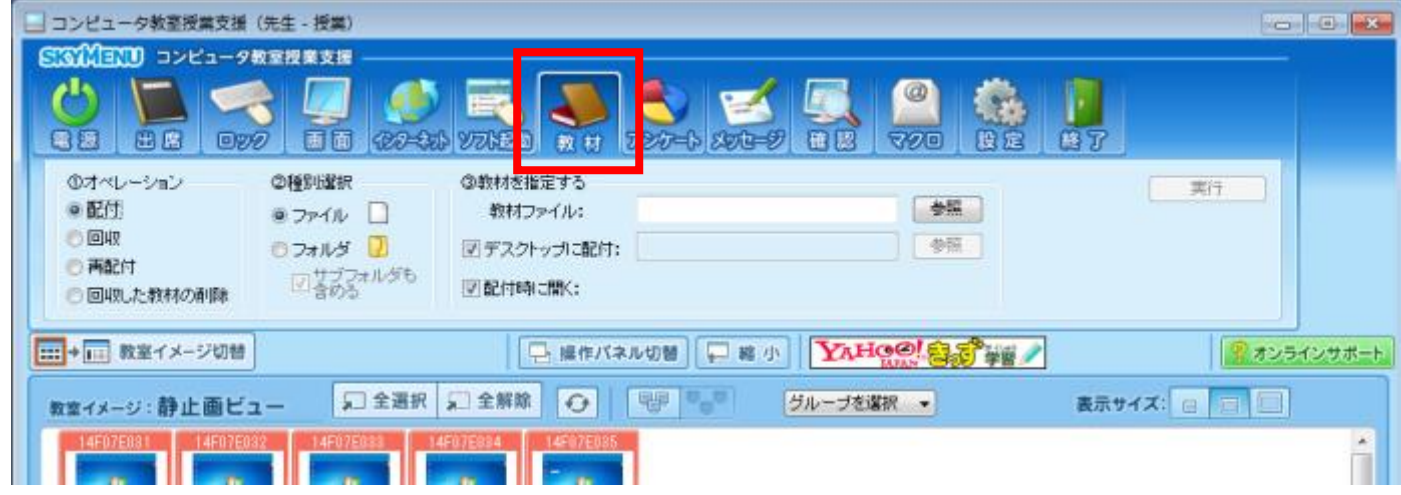

左から順に条件を選んでいく。

- ① オペレーション … 配布
- ② 種別選択 … ファイルなのか、フォルダなのか
- ③ 教材を指定する … 「参照」をクリックし、デスクトップの配布したいものを選ぶ。

・デスクトップに配布 → 児童のデスクトップに配布できる。 デスクトップ上は保護がかかっているため、児童 PC を再起動するとデータ は消える。(片付けいらずで、楽です!)

•配布時に開く → 配布できた先から、児童 PC で自動で開く。

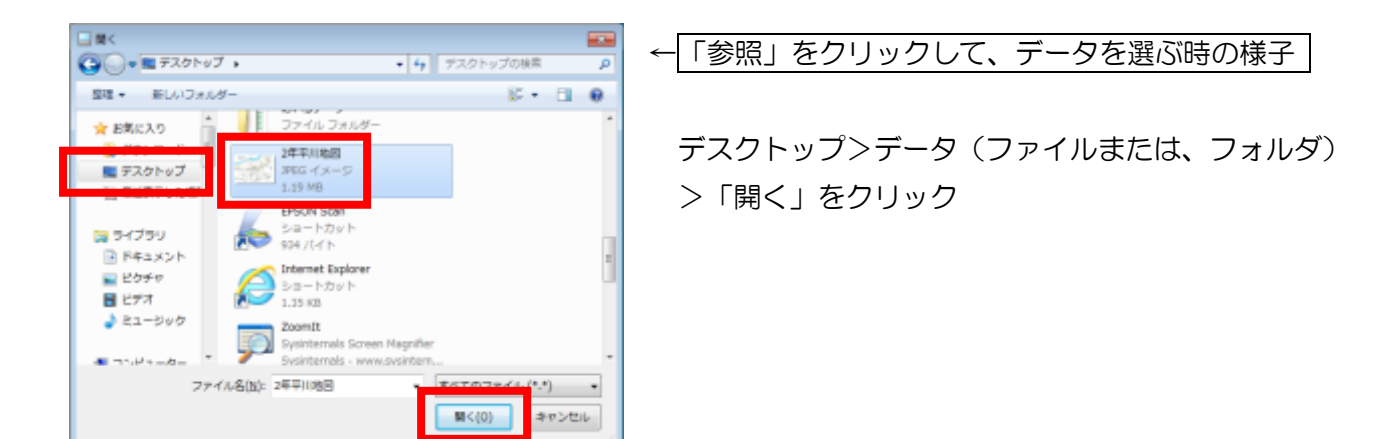

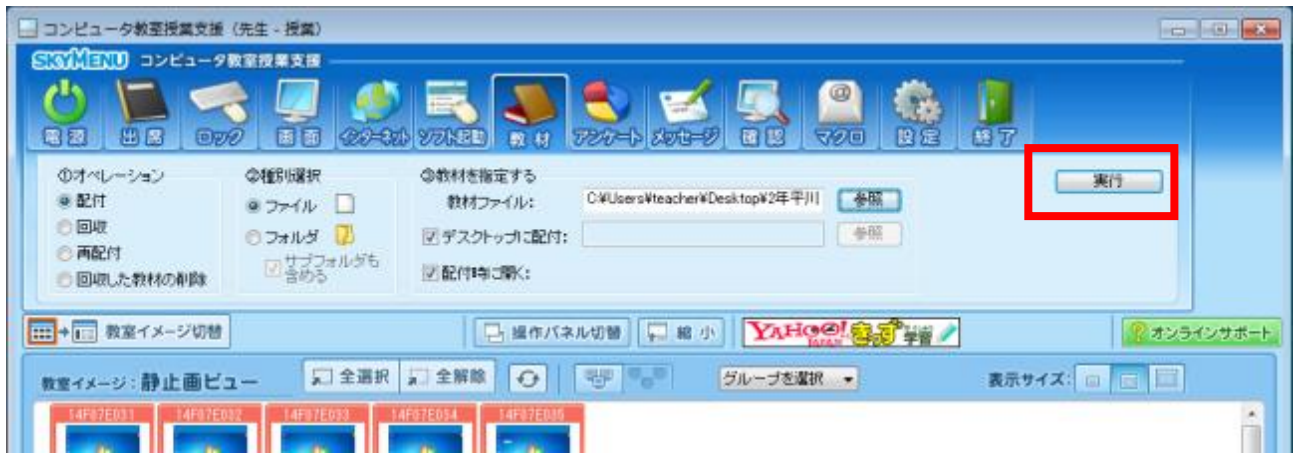

## ④ 選び終わったら、「実行」をクリックすると、配布が始まる。

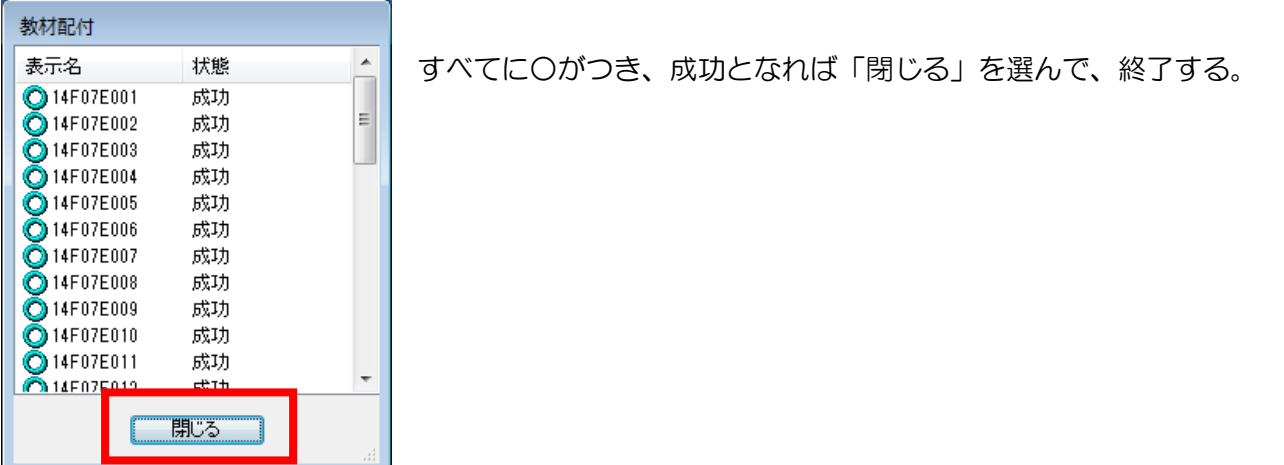

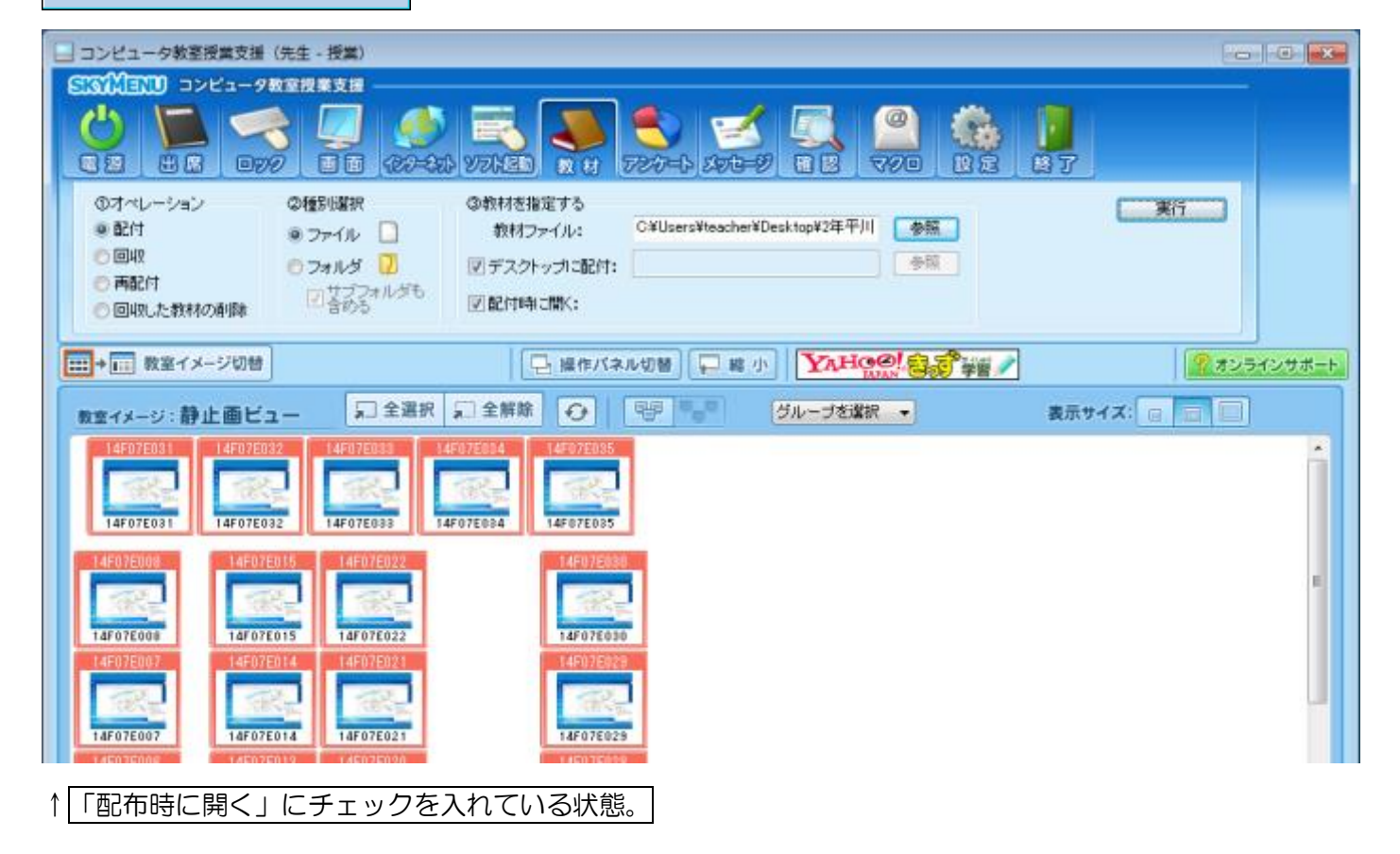